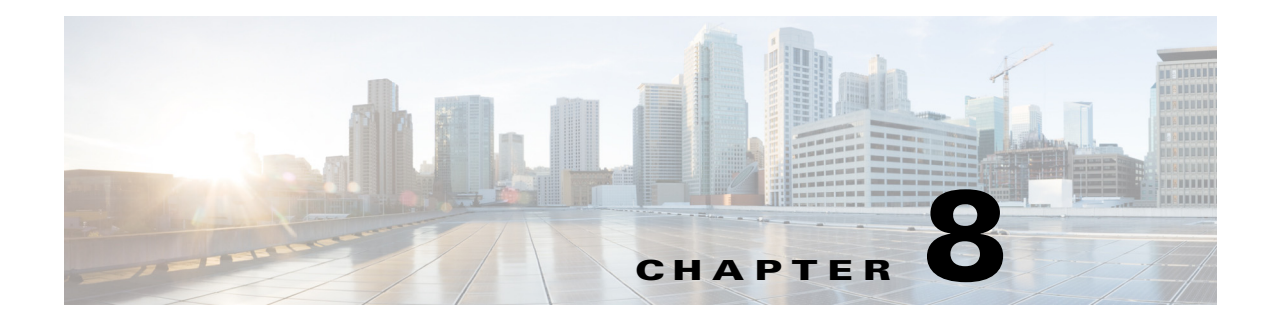

# **Configuring RAID Levels**

# **RAID Configuration**

You can use the RAID Configuration functionality to configure the on-board or PCIe supported RAID controller cards.

If your system has multiple RAID controllers, UCS-SCU displays a list of all available RAID cards, and physical and logical disks on the RAID Configuration page.

The following RAID configuration options are available:

- **•** Automatic setup with redundancy
- **•** Automatic setup without redundancy
- **•** Single RAID levels—RAID 0, RAID 1, RAID 5 and RAID 6
- **•** Nested RAID levels—RAID 10, RAID 50 and RAID 60

This section includes the following sections:

- **•** [RAID Configuration Page Components, page 8-1](#page-0-0)
- **•** [Configuring RAID Arrays, page 8-3](#page-2-0)
- **•** [Clearing RAID Arrays, page 8-6](#page-5-0)

## <span id="page-0-0"></span>**RAID Configuration Page Components**

This section describes the RAID Configuration page and contains the following topics:

- **•** [Physical Disks Table, page 8-1](#page-0-1)
- **•** [Logical Disks Table, page 8-2](#page-1-0)

#### <span id="page-0-1"></span>**Physical Disks Table**

The Physical Disks table in the RAID Configuration page lists the following:

- **•** ID—The identifying number of the physical disk.
- **•** Slot—The slot in which the physical disk belongs.
- **•** State—The status of the disk. For more information about the various disk states, go to [Table 8-1.](#page-1-1)
- **•** Size—The size of the physical disk.
- **•** Device Speed—The disk access speed of the controller.

Г

- **•** Link Speed—The link speed of the controller.
- **•** Logical Disk—The logical disk to which the physical disk belongs to.

<span id="page-1-1"></span>[Table 8-1](#page-1-1) describes the various disk status conditions.

*Table 8-1 Disk Status Conditions*

| <b>Status Condition</b>                                                    | <b>Description</b>                                                                                                    |
|----------------------------------------------------------------------------|----------------------------------------------------------------------------------------------------|
| Online                                                                     | The drive is already used in another array.                                                                                                    |
| Global Hotspare                                                            | The drive will be used to repair any array in the system that had a drive<br>failure, if the failed drive is equal to, or smaller than the hot spare drive.                                                                |
| Unconfigured Good                                                          | The drive is unused or available.                                                                                                    |
| Ready                                                                      | The drive is online and operating correctly.                                                                                                    |
| Offline                                                                    | The drive is offline or absent. No actions can be performed on the drive<br>until it is back online.                                                                                                    |
| Unconfigured Bad<br>The drive is not operational and needs to be replaced. |                                                                                                    |
|                                                                            | Disks with a status of "Unconfigured bad" cannot be used for RAID<br>configurations.                                                                                                    |
| Foreign                                                                    | The drive is part of an array created on a different controller, or created<br>within one enclosure and moved to another on the same controller. It can<br>be used to create a new array after clearing the configuration. |

### <span id="page-1-2"></span><span id="page-1-0"></span>**Logical Disks Table**

The logical disks pane in the RAID Configuration page displays the information about the logical disks. [Table 8-2](#page-1-2) explains the RAID array attributes.

| <b>Option</b>           | <b>Description</b>                                                                                                    |
|-------------------------|----------------------------------------------------------------------------------------------------|
| ID                      | Unique ID to the logical disk.                                                                                                    |
| Size                    | Logical drive size. The maximum value depends on RAID level selected and the<br>physical disks size involved.                                                                           |
| Primary RAID<br>level   | RAID 0 (Data striping), 1 (Disk Mirroring), 5 (Data Striping with Striped<br>Parity), 6 (Distributed Parity and Disk Striping).                                                         |
| Secondary<br>RAID Level | Applicable only for nested RAID levels.                                                                                                    |
| Stripe size             | Size of the data stripe across all disks. Each physical disk has a smaller stripe<br>of data. The sum of all the stripes equals the stripe size.                                        |
| Read policy             | No Read Ahead, Read Ahead, Adaptive. Read Ahead will read additional<br>consecutive stripes. Adaptive will turn on Read Ahead for sequential reads and<br>turn it off for random reads. |

*Table 8-2 RAID Array Attributes*

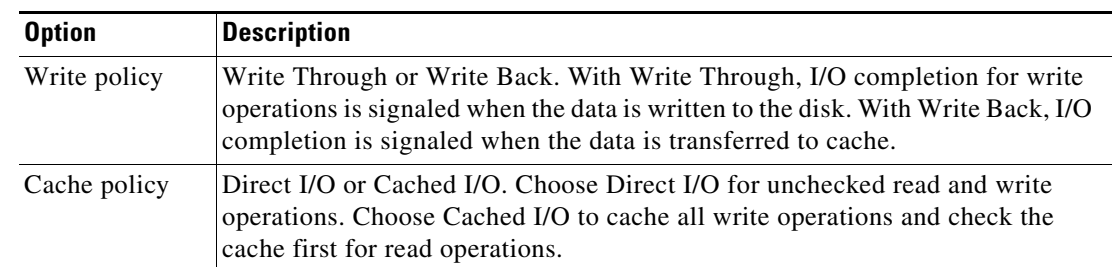

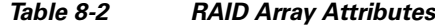

## <span id="page-2-0"></span>**Configuring RAID Arrays**

Only unconfigured good disks can be used for RAID configuration. Disks that are already part of RAID are not available for RAID configuration.

To create custom or multiple RAID arrays, follow these steps:

- **Step 1** Click **Server Configuration** in the left navigation pane and then click RAID configuration. The RAID Configuration page displays with the list of physical disks and logical disks.
- **Step 2** Click the **Configure RAID** icon on the top-right of the page.

The RAID Configuration page appears.

- **Step 3** From the RAID level drop-down list, select one of the following RAID levels:
	- **•** [Automatic Setup without Redundancy, page 8-4](#page-3-0)
	- **•** [Automatic Setup with Redundancy, page 8-4](#page-3-1)

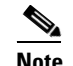

**Note** The automatic setup with or without redundancy overrides all the existing RAID arrays.

- **•** [Single-Level RAID Configuration, page 8-5](#page-4-0)
- **•** [Nested RAID Configuration, page 8-5](#page-4-1)
- **Step 4** Click **Create Array**.

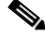

**Note** The Create Array button is enabled only if the minimum required number of drive groups are created.

A progress bar is displayed and then a RAID Configuration dialog box appears depicting the completion of a RAID configuration.

#### **Step 5** Click **OK**.

The RAID Configuration page appears. You can view the following:

- **•** The drive group information is displayed in the Logical Disks table.
- **•** The physical disks information is displayed in the Physical Disks table.
- **•** The status of the physical disks that are part of the drive group changes to Online and the status of the backup physical disk changes to Hot spare.

Г

### <span id="page-3-0"></span>**Automatic Setup without Redundancy**

Automatic setup without redundancy requires one or more hard drives. UCS-SCU creates RAID 0 with this option.

<span id="page-3-3"></span>**Note** This option does not work, if there are more than thirty-two number of HDDs.

[Table 8-3](#page-3-3) shows the default values that are displayed for automatic setup without redundancy.

*Table 8-3 Default Values for Automatic Setup without Redundancy*

| <b>Parameters</b> | <b>Values</b>                     |
|-------------------|-----------------------------------|
| Controller        | MegaRAID SAS <family></family>    |
| <b>RAID</b> Level | $\theta$                          |
| Stripe Size       | 64                                |
| Read Policy       | No Read Ahead                     |
| Writer Policy     | Write Back                        |
| Cache Policy      | Direct IO                         |
| Size (MB)         | Depends on the physical disk size |

**Note** The common parameters, except for total size, are the default values for the controller.

### <span id="page-3-1"></span>**Automatic Setup with Redundancy**

Automatic setup with redundancy is the default RAID configuration option. This configuration requires at least two physical drives to be available. If two physical disks are not available, the default RAID configuration would be automatic setup without redundancy.

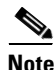

<span id="page-3-2"></span>**Note** This option does not work, if there are more than thirty-two number of HDDs.

[Table 8-4](#page-3-2) shows the default values that are displays.

#### *Table 8-4 Default Values for Automatic Setup with Redundancy*

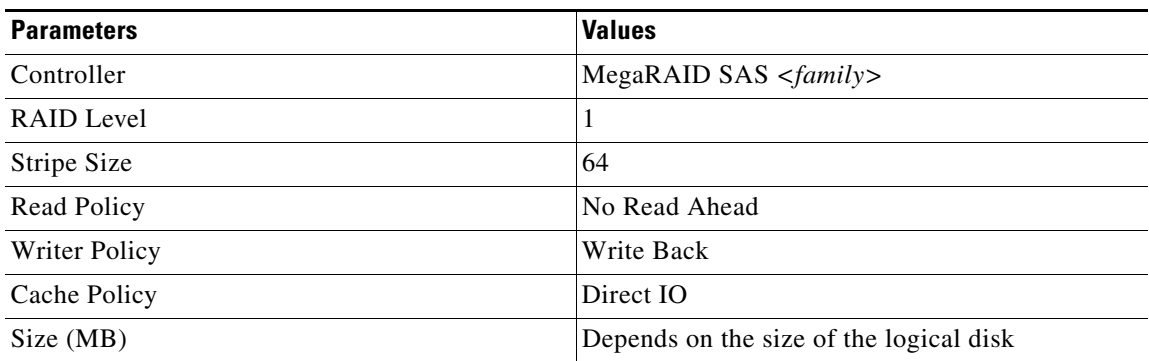

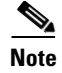

**Note** The common parameters, except for total size, are the default values for the controller.

#### <span id="page-4-0"></span>**Single-Level RAID Configuration**

To configure single level RAID, follow these steps:

**Step 1** From the RAID drop-down list, select a RAID level (**0** or **1** or **5** or **6**).

The Drive Groups pane appears with a list of physical disks and drive groups. For more information about a physical disk, hover the cursor over the physical disk until the tooltip is displayed.

<span id="page-4-2"></span>**Step 2** From the Physical Disks list, select the physical disks that you want to include in the Drive Groups list. [Table 8-5](#page-4-2) displays the minimum number of physical disks required for each of the RAID levels.

*Table 8-5 Minimum Number of Required Physical Drives* 

| <b>RAID Level</b> | <b>Number of Physical Disks Required</b> |
|-------------------|------------------------------------------|
| RAID <sub>0</sub> |                                          |
| RAID <sub>1</sub> |                                          |
| RAID 5            |                                          |
| RAID 6            |                                          |

**Step 3** Click **Create Drive Group**.

**Note** The Create Drive Group button remains disabled until the minimum number of physical disks for a RAID level is selected.

The selected physical disks are included in the Drive Groups list.

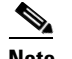

**Note** The Delete Drive Group button remains disabled until a drive group is created.

- **Step 4** From the Physical Disks list, choose a drive to be a hot spare drive or a standby drive.
- **Step 5** From the Stripe Size list, choose a stripe size for the RAID level.
- **Step 6** From the Read Policy list, choose a read policy for the RAID level.
- **Step 7** From the Write Policy list, choose a write policy for the RAID level.
- **Step 8** From the Cache Policy list, choose a cache policy for the RAID level.
- **Step 9** In the Size (MB) text field, enter the size of the logical disk in MB.

#### <span id="page-4-1"></span>**Nested RAID Configuration**

Nested RAID levels have primary and secondary RAID levels. You need to create a minimum of two drive groups in nested RAID levels and the drive groups should have the same number of physical disks.

To configure nested RAID levels, follow these steps:

 $\mathbf{r}$ 

**Step 1** From the RAID drop-down list, select a nested RAID level.

The Drive Groups pane appears with a list of physical disks and drive groups. For more information about a physical disk, hover the cursor over the physical disk until the tooltip is displayed.

<span id="page-5-1"></span>**Step 2** From the Physical Disks list, select the physical disks that you want to include in the Drive Groups list.

[Table 8-6](#page-5-1) displays the minimum number of physical disks and data groups required.

*Table 8-6 Minimum Number of Required Physical Drives and Data Groups* 

| <b>RAID Level</b>  | <b>Minimum Number of Physical Disks</b> | <b>Minimum Number of Data Groups</b> |
|--------------------|-----------------------------------------|--------------------------------------|
| RAID 10            |                                         | ∼                                    |
| RAID 50            |                                         | <u>.</u>                             |
| RAID <sub>60</sub> |                                         | <u>.</u>                             |

#### **Step 3** Click **Create Drive Group**.

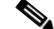

**Note** The Create Drive Group button remains disabled until the minimum number of physical disks for a RAID level is selected.

The selected physical disks are included in the Drive Groups list.

```
\begin{picture}(20,5) \put(0,0){\line(1,0){155}} \put(0,0){\line(1,0){155}} \put(0,0){\line(1,0){155}} \put(0,0){\line(1,0){155}} \put(0,0){\line(1,0){155}} \put(0,0){\line(1,0){155}} \put(0,0){\line(1,0){155}} \put(0,0){\line(1,0){155}} \put(0,0){\line(1,0){155}} \put(0,0){\line(1,0){155}} \put(0,0){\line(1,0){155}} \put(0,0){\line(1,
```
**Note** The Delete Drive Group button remains disabled until a drive group is created.

**Step 4** From the Stripe Size list, choose a stripe size for the RAID level.

**Step 5** From the Read Policy list, choose a read policy for the RAID level.

**Step 6** From the Write Policy list, choose a write policy for the RAID level.

**Step 7** From the Cache Policy list, choose a cache policy for the RAID level.

**Step 8** In the Size (MB) text field, enter the size of the logical disk in MB.

### <span id="page-5-0"></span>**Clearing RAID Arrays**

You can use the RAID Configuration page to delete all the created virtual disks or specific disks to free up the disk space.

This section contains the following topics:

- [Deleting All the Virtual Disks, page 8-6](#page-5-2)
- **•** [Deleting Single or Multiple Disks, page 8-7](#page-6-0)

### <span id="page-5-2"></span>**Deleting All the Virtual Disks**

To clear up all the disks, follow these steps:

**Step 1** Click **Server Configuration** in the left navigation pane and then click RAID configuration.

The RAID Configuration page displays with the list of physical disks and logical disks.

- **Step 2** Click the **Clear Configuration** icon on the top-right of the page. The RAID Configuration dialog box appears.
- **Step 3** Click **Yes** to confirm the operation.

All the virtual disks under Logical Disks are cleared and the state of the hard disks change to Unconfigured Good.

#### <span id="page-6-0"></span>**Deleting Single or Multiple Disks**

In single RAID levels and nested RAID levels, if the number of unconfigured good physical disks is less than the minimum disks required for the selected RAID level, a RAID Configuration dialog box appears specifying that logical disks need to be deleted to free up the physical disks.

To clear up the logical disks, follow these steps:

- **Step 1** Click Yes in the RAID Configuration dialog box that appears.
	- A Delete Logical Disks dialog box appears.
- **Step 2** Select the logical disk to be deleted. The physical disks that are part of the logical disk is displayed at the bottom of the dialog box.

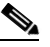

**Note** If you delete a logical disk, all the information stored in the disk will be inaccessible.

**Step 3** Click **Delete**.

Г

H

H